NJSS リニューアルに伴う落札案件ダウンロードの初期設定

**Q.** 落札案件をダウンロードしようとしましたができません。どうしたらいいでしょうか?

**A.** 「条件ごとに個別」と「一括」で方法が異なります。

## ◆「条件ごとに個別」

 ①マイページ左側のメニュー内「検索条件一覧」より、 ダウンロードしたい条件を選択し、「複製」をクリックします。

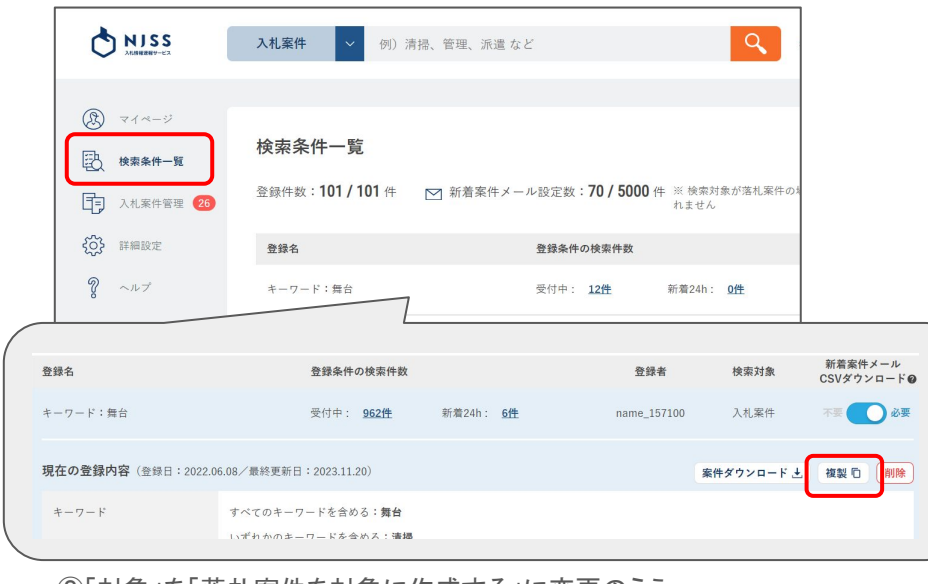

## ②「対象」を「落札案件を対象に作成する」に変更のうえ 「上記内容で複製する」をクリックします。

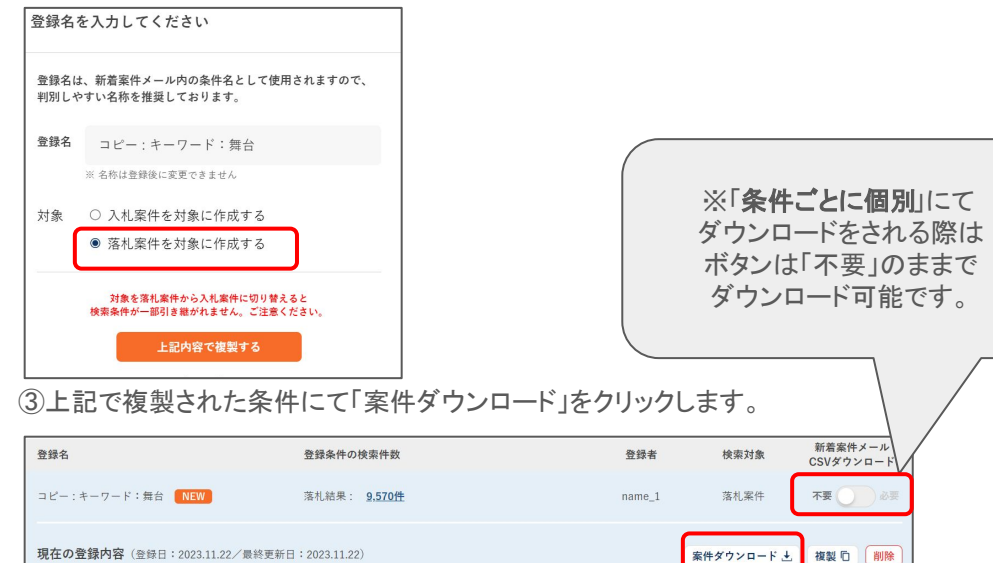

## ◆「一括」

①左記【◆「条件ごとに個別」①②】の手順に従って、条件を複製ください。

 ②ダウンロードされたい条件すべてに対し、条件右側のボタンを 「必要」に設定ください。

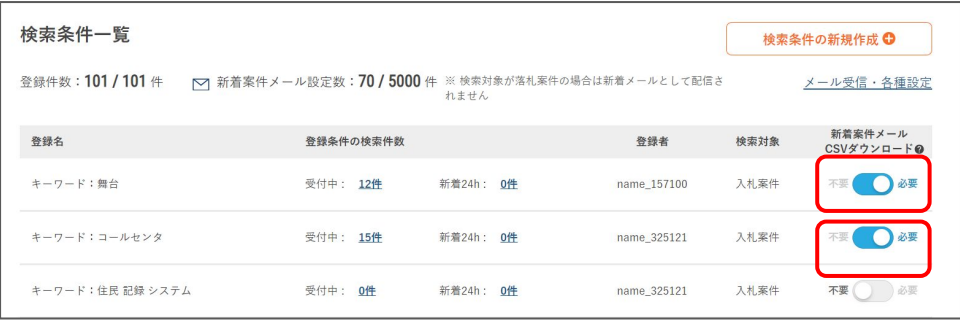

 ③マイページに戻り、「落札案件の登録中条件の状況」の右側の オレンジ色の「ダウンロード」ボタンをクリックします。

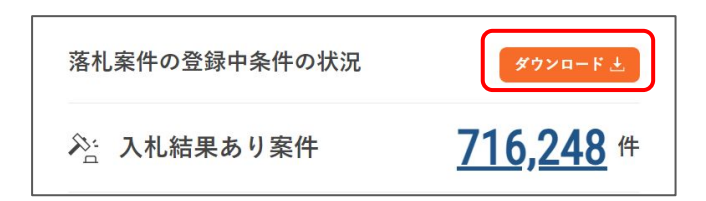

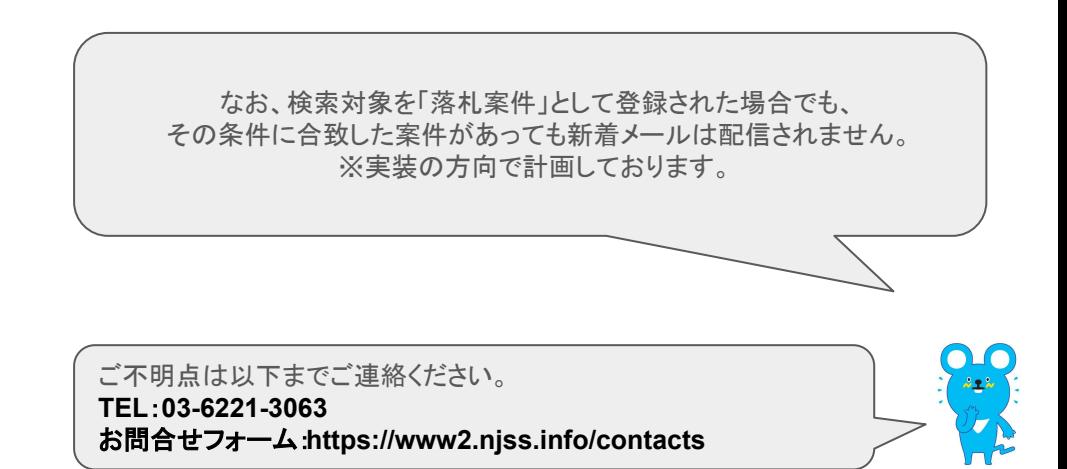